2024/01/02 18:16 1/3 Workshop OSC

# **Workshop OSC**

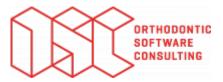

Notes on installing and using the OnyxCeph<sup>3™</sup> software

A free single-user training license of the OnyxCeph<sup>3™</sup> orthodontic software can be used for the workshop. Installation should be done on a notebook computer that is available for the duration of the course and meets the requirements described below in order to work with the software without performance limitations:

# Requirements

#### **Details**

#### **Operating system**

OnyxCeph<sup>3™</sup> runs on all current Windows<sup>™</sup> operating systems. So you should use Windows<sup>™</sup> 10 or Windows<sup>™</sup> 11. If you want to use a MacBook, it must also have a current Windows<sup>™</sup> installed and bootable via Bootcamp. Installation and use under Parallels is not recommended for performance reasons.

#### **Computer mouse**

For practical work with  $OnyxCeph^{3 \text{ m}}$ , the use of a 2D computer mouse (preferably with mouse wheel) as input device is essential. A 3D mouse (e.g. SpaceMouse from 3Dconnexion) can be helpful, but is not required.

#### **Graphics board**

The 3D functions in OnyxCeph<sup>3™</sup> use OpenGL version 4. Optimal for this is an external GeForce graphics card from NVIDIA or other manufacturers. With certain performance restrictions, notebooks with Intel on-board graphics can also be used. However, it is important that the respective graphics card has the latest driver. Please refer to these Notes for updating the graphics driver.

### Installation

Install the latest version of the OnyxCeph<sup>3™</sup> software on the notebook using the download link provided by the workshop organizer..

Unzip the downloaded archive into an empty temporary folder. From there, run the OnyxCDMenu.exe installer to start the installation of the local database (install server) and then the local workstation (install client). Detailed installation instructions can be found in the Installation topic. Please note that new installations and updates of programs under Windows™ always require administrator rights.

## **Activation**

Last update: 2023/04/12 12:37

After the installation of server and client is completed, start OnyxCeph<sup>3™</sup> via the desktop icon and select the main menu item [Options|Register]Open program OnyxRegister.

| Step 1                                                     | Step 2                                              | Step 3                                                                                                    |
|------------------------------------------------------------|-----------------------------------------------------|----------------------------------------------------------------------------------------------------|
| practice name, use the workshop name you received from the | practice name matches that provided by the workshop | Paste the workshop activation key via the clipboard that you received from the workshop organizer and click button [Registration] <sup>3)</sup> . |

### **Note**

1)

Much more information about the software can be found here in the OnyxWiki.

We ask you to perform the described setup as soon as possible before the course starts, because there is no time for installation and activation during the workshop.

Note: case sensitive and no extra spaces are allowed before, within or after the practice name 2)

https://www.onyxwiki.net/ Printed on 2024/01/02 18:16

If not, correct the practice name in step 1  $\,$ 

Make sure you have closed the OnyxCeph main program before

From:

https://www.onyxwiki.net/ - [OnyxCeph³™ Wiki]

Permanent link:

https://www.onyxwiki.net/doku.php?id=en:workshop\_osc

Last update: 2023/04/12 12:37

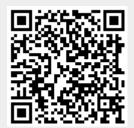